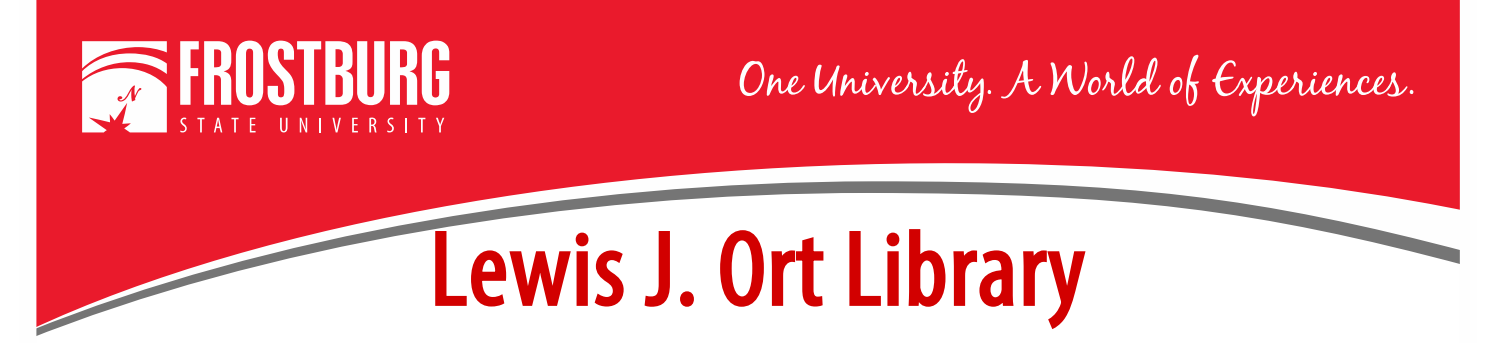

## **Narrow Results to Trade Publications Only**

You may have an assignment where you might need to narrow your results to just Trade Publications. Trade Publications are resources that are used by professionals in specific industries to inform and share information about that industry.

This handout will show you how to narrow down results to only trade publications using OneSearch. However, other databases may also allow you to narrow down to just trade publications.

First, go to the library's home page [\(https://www.frostburg.edu/library/\)](https://www.frostburg.edu/library/).

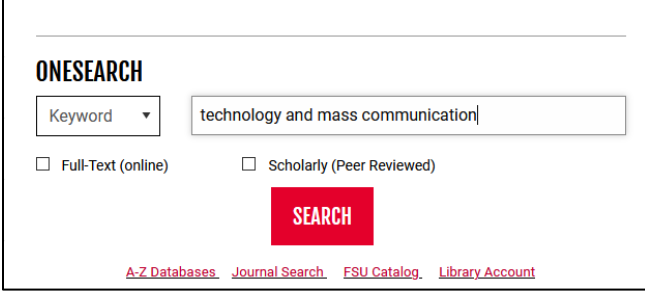

Type in your keywords for the topic you are working on. In this instance, I will search for technology and mass communication. Select the Search button. Once you select Search, the Results screen will come up. The results may include print books, e-books, scholarly/peer-reviewed articles, popular magazine articles, and trade publications.

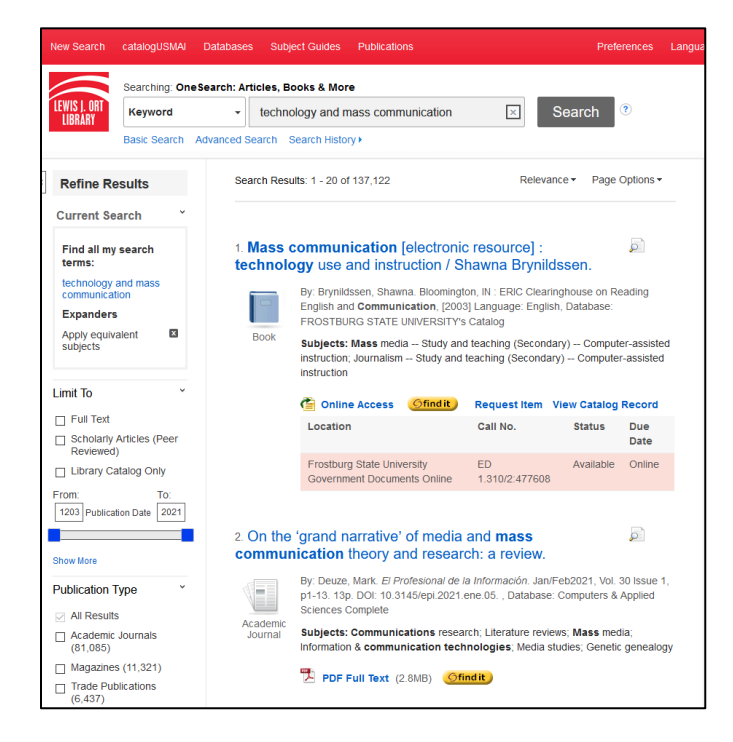

To narrow the results to just Trade Publications, on the left-hand side of the screen, you have the option to Refine Results. Scroll down to the section that says Publication Type. For this search, Trade Publications is listed on this main screen. If it is not listed on the main screen, you would need to select Show More, to get a list of all the publication types.

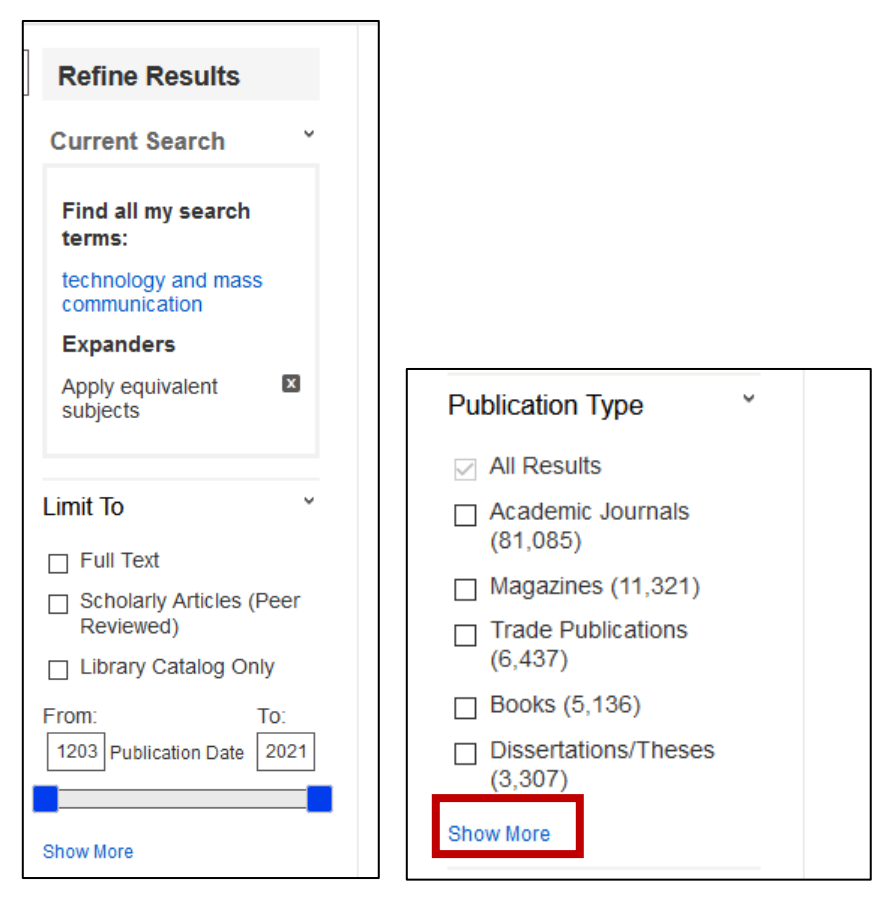

To narrow the results to just Trade Publications, place a check in the box next to Trade Publications.

Once you select Trade Publications, the results will change so that the results will only include trade publications.

If you want, you can continue to narrow the results down by limiting to Full Text items, Date, Subject, or Geography.

For additional assistance:

- See https://libguides.frostburg.edu/ask to chat with a Research Librarian
- Stop by the Library Services Main Desk on the  $3<sup>rd</sup>$  floor
- Call 301-687-4395
- E-mail [libref@frostburg.edu](mailto:libref@frostburg.edu)